# **Exchange Network Services Center**

https://enservices.epa.gov/login.aspx

## Introduction

The Exchange Network Services Center (ENSC) is a web-based tool (<u>https://enservices.epa.gov/login.aspx</u>) designed to allow Exchange Network users the ability to easily send, get, and download information from other partners on the Exchange Network.

The Exchange Network Services Center utilizes three methods for the exchange of environmental information:

- Send Info: Submit documents or information to another system on the Exchange Network.
- Get Info: Retrieve information from another system on the Exchange Network. This information is retrieved immediately through query services or requested and then downloaded through solicit services.
- **Download:** Download a document from another system on the Exchange Network with a transaction or document ID.

The Services Center provides two options for using data services. **Guide Me Step-by-Step** guides more novice users through the steps necessary to complete the transaction. **Express Request** allows advanced users to quickly complete their transaction (see "Exchange Network Services" for more information). The Service Center tracks a user's previously used services and past activity for easy use in the future.

After 20 minutes of inactivity, a user's EN Services Center session will time out. The user will need to log back in to access the application.

# Logging In

Specify your Central Data Exchange (CDX) username, along with your password and appropriate domain to authenticate your account. The domain is tied to your user account. The appropriate domain must be provided to successfully log in. Most SLT EIS users have a domain of "IAMLdap". This allows your CDX account to be accessed using the same password as your EIS account (which is authenticated against a different system called "Wide Area Access (WAA)".

| Environmental Information<br>SERVICES CENTER                                                                                                    | Help   Contact Us                                         |
|----------------------------------------------------------------------------------------------------|-----------------------------------------------------------|
| SERVICES CENTER                                                                                                    | Login                                                     |
| The Exchange Network Services Center is a web-based tool designed to allow Exchange Network users to easily send, get, and download information from other partners on the network.<br>Note: to access this tool, you must already have an Exchange Network user account assigned to you.<br>Request an Account<br>Warning Notice                                                                             | Username:                                                 |
| This application is part of a United States Environmental Protection Agency (EPA) computer system, w<br>of this computer system may subject violators to criminal, civil, and/or administrative action. All informa<br>read, copied, and disclosed by and to authorized personnel for official purposes, including law enf<br>person, whether authorized or unauthorized, constitutes consent to these terms. | ation on this computer system may be monitored, recorded, |

EPA Home | Privacy and Security Notice | Contact Us

# ENSC Main Menu

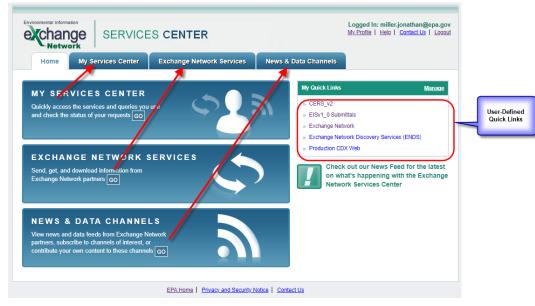

The main menu provides the interface that allows you to access all services available. You may also define "Quick Links", which allows you to go to the services that you use most frequently.

My Services Center

This is accessed from the main menu either by

- a) Clicking on "Go" under the "My Services Center" section OR
- b) Clicking on the "My Services Center tab

My Services lists all data services previously executed by a user, including the last date and time of use. This page can be accessed for convenient and repeatable use of specific services. New services used are automatically added to this page.

| Home My Services Center                                     | Exchange Network Services News & Data                                       | Channels     |                                               | My_C            | uick Links               |
|-------------------------------------------------------------|-----------------------------------------------------------------------------|--------------|-----------------------------------------------|-----------------|--------------------------|
| IN Services My EPA Activity   My Chi                        | annels                                                                      |              | Add th                                        | is page to M    | v Quick Lir              |
| My Services  Access services All Send Info Get Info Downloa | you have used before. <u>Use a New Service</u>                              |              |                                               |                 |                          |
| Find a Service:                                             | My Services      Services Directory     Find                                |              |                                               |                 |                          |
| Service Name                                                | Service Description                                                         | Iype         | Publisher                                     | RSS.<br>enabled | Last<br>Used             |
| NetNodeTest2.0/admin_v1_0/GetNGNDocume                      | ntl.ist Get document list from NGN node.                                    | Get Info     | U.S.<br>Environmental<br>Protection<br>Agency | No              | 4/14/20<br>1.28:13<br>PM |
| NGNTest2 0/CERS_v2/default                                  | EIS Submit: Send CERS 2.0 files to the Emissions<br>Inventory System (EIS). | Send<br>Info | U.S.<br>Environmental<br>Protection<br>Agency | No              | 4/13/20<br>10:54:4<br>AM |
| NetNodeTest2.0/EIS_v1_0/ProcessEISDoc                       | EIS Submit: Send files to the Emission Inventory<br>System (EIS).           | Send<br>Info | U.S.<br>Environmental<br>Protection<br>Agency | No              | 4/7/202<br>12:35:4<br>PM |

A full list of previously used services is under the "All" tab with the services then broken out by service type on the following tabs: Send Info, Get Info, Download and My Queries.

- Send Info services are used to send documents and information to a system on the Exchange Network.
- Get Info, Download, Execute, and Queries are used to obtain information from a system on the Exchange Network.

Users can search within My Services to find a previously used service. If the service needed is not listed within My Services, users can choose the radio button located at the top of the page to search within the Services Directory or click the "Use a New Service" link which will direct users to the full Services Directory.

The "My Activity" link lists all EN Services Center transactions completed by a user. This page provides the necessary details of a transaction to include:

| change             | SEF              | VICES CENTER                                                                 | ್ಡಾ                        |                             |                                                                   | miller.jonathan@epa.go<br>Helo   Contact.Us   Looo |
|--------------------|------------------|------------------------------------------------------------------------------|----------------------------|-----------------------------|-------------------------------------------------------------------|----------------------------------------------------|
|                    | y Services C     | enter Exchange Networ                                                        | k Services New             | s & Data Ch                 | annels                                                            | My Quick Links                                     |
|                    | PA Activity      | My Channels                                                                  |                            |                             | æ <u>Add t</u>                                                    | his page to My Quick Link                          |
| Make this my Start |                  | View the status of your transactio                                           | ns                         |                             |                                                                   |                                                    |
| Filter By: Status  | •                | All 🗸 Filter Cle                                                             | ar                         |                             |                                                                   |                                                    |
| - 20 of 47         |                  | < Previ                                                                      | ious 1 2 3 Next >          |                             |                                                                   | C Refresh Activity                                 |
| Service Name       | Dataflow<br>Name | Transaction Status                                                           | <u>Transaction</u><br>Type | <u>Date</u>                 | Transaction ID                                                    | Documents                                          |
| SetNGNDocumentList | admin_v1_0       | Failed:                                                                      | Get Info                   | 4/14/2021<br>1:28:13 PM     | 17011e2e-34e6-<br>4236-b2e8-<br>75dab2b33841                      |                                                    |
| CERS_v2 Submit     | CERS_v2          | PENDING                                                                      | Send Info                  | 4/13/2021<br>10:54:50<br>AM | <u>b572bbbd-c685-</u><br><u>4b21-849a-</u><br><u>4420b5ea1c08</u> | ValidationResults.xml                              |
| CERS_v2 Submit     | CERS_v2          | FAILED: E_Distribution: Attempte<br>distributions to EIS backend. Giv<br>up. |                            | 4/12/2021<br>8:53:19 AM     | <u>34c32965-1896-</u><br>4c95-82d0-<br>82adf70ef1f5               | XMLSubmission zip                                  |
| CERS_v2 Submit     | CERS_v2          | PROCESSING                                                                   | Send Info                  | 4/7/2021<br>1:30:34 PM      | 45f9d177-abb5-4b4f-<br>b633-327cdf218e54                          | XMLSubmission.zip                                  |
| ProcessEISDoc      | EIS_v1_0         | Failed: Invalid document.: Invalid<br>document.                              | Send Info                  | 4/7/2021<br>12:35:49<br>PM  | 1b32e438-a4ed-<br>439d-8e85-<br>4e059f538ef8                      | XMLSubmission zip                                  |
| CERS_v2 Submit     | CERS_v2          | PENDING                                                                      | Send Info                  | 4/2/2021<br>2:09:37 PM      | cd79efe3-01e0-45fa-<br>9470-140346c3761c                          | XMLSubmission6.zip                                 |
| CEDS up Submit     | CEDS 10          | DENIDING                                                                     | Sond Info                  | 4/3/3031                    | 67000140 0016                                                     | ValidationDoculte yml                              |

- The service used
- Transaction type
- Date and time of the transaction
- The transaction ID

A link is provided within the transaction ID for additional transaction details. Users can filter their activity by:

• **Status:** Filter by the status of the transactions: Completed (a transaction was successfully completed), Failed (there was an issue with the submission, and it failed) and Pending (the transaction has not completed processing yet).

- Dataflow: Filter by the Exchange Network dataflow from which the user submitted or obtained information.
- Transaction Type: Filter by Send Info, Download or Get Info transactions.
- Most Recent: Filter by transactions within the Last 30 Days, Last 60 Days, Last 90 Days or All Transactions.
- Transaction Date: Filter by a date range of transactions.
- Transaction ID: Filter by a specific Transaction ID.

Selecting the Clear button will remove any filters and show the full list of transactions. A Refresh Activity link is provided at the top right-hand corner of the My Activity page that is used to refresh the status of transactions as needed.

Users can select the "Make this my Start page" check box for this page to be the first page that appears when logged into the EN Services Center. Users can also click "Add this page to my Quick Links", located in the top right corner of this page to add this page to the list of Quick Links.

### Exchange Network Services

Allows users to search for Exchange Network Services either in a "Guide Me Step-by-Step" mode or in an "Express Request" mode.

#### Guide Me Step-by-Step

The Guide Me Step-by-Step path guides more novice users through the steps needed to send, get or download information from the Exchange Network. In easy to follow steps, users choose type of transaction (send, get or download), select the service needed, provide additional requested information and complete the transaction.

#### **Express Request**

The Express Request path is a quick and easy way for more advanced users to send, get or download information from the Exchange Network.

Users can search by service keyword or select to browse the Services Directory. Once a service is selected, users provide any additional requested information and complete the transaction.

| Environmental Information<br>Echange<br>Network                                                                                                    | •        | \$                                                                                                    | Logged In: miller.jonathan@epa.gov<br>My Profile   Help   Contact Us   Logout |
|----------------------------------------------------------------------------------------------------|----------|----------------------------------------------------------------------------------------------------|-------------------------------------------------------------------------------|
| Home My Services Center Exchange Network Services                                                                                                    | ervices  | News & Data Channels                                                                                                    | My Quick Links                                                                |
| Use either the Step-by-Step OR Express approach to send, get, or downloa                                                                                                    | d inform | Ŭ                                                                                                    |                                                                               |
| Guide Me Step-by-Step ?       (recommended for novice users)         Step 1: Choose the Type of Transaction to Perform ? <ul> <li>Send information to a system on the Exchange Network</li> <li>Get information that is stored on the Exchange Network</li> <li>Download a document from the Exchange Network. You must know the Transaction ID or Document ID to perform a download</li> <li>Execute a task on the Exchange Network</li> <li>Validate files synchronously on the Exchange Network</li> </ul> | OR       | Express Request ?<br>Search for a Service by Ke<br>Enter Keywords<br>OR<br>Browse our entire Services Directory<br>Browse Services Directory | Search                                                                        |
| Validate files asynchronously on the Exchange Network Continue                                                                                                    |          |                                                                                                    |                                                                               |

EPA Home | Privacy and Security Notice | Contact Us

## How to Send an XML File to EIS

1) From the "My Service Center" tab, choose the "EIS Submit: CERS\_v2 files to the Emissions Inventory System (EIS)."

| exchange SERV                                   |                                                                             |                                         | Logged In: miller<br>My Profile   Help |                          |
|-------------------------------------------------|-----------------------------------------------------------------------------|-----------------------------------------|----------------------------------------|--------------------------|
| Home My Services Cent                           | er Exchange Network Services News                                           | s & Data Channels                       |                                        | My Quick Links           |
| Ny Services   <u>My EPA Activity</u>   <u>M</u> | <u>ly Channels</u>                                                          |                                         | Add this page                          | e to My Quick Lin        |
| ☐ Make this my Start page                       |                                                                             |                                         |                                        |                          |
| My Services 2 Access se                         | ervices you have used before. <u>Use a New Service</u>                      |                                         |                                        |                          |
|                                                 | ownload Execute My Queries                                                  |                                         |                                        |                          |
| Find a Service: Service Name                    | My Services O Services Directory Fir Service Description                    | Publisher                               | RSS-                                   | Last Used                |
|                                                 | -                                                                           |                                         | enabled                                |                          |
| NGNTest2.0/CERS_v2/default                      | EIS Submit: Send CERS 2.0 files to the Emissions<br>Inventory System (EIS). | U.S. Environmental<br>Protection Agency | No                                     | 4/13/2021<br>10:54:47 AM |
| .NetNodeTest2.0/EIS_v1_0/ProcessEISE            | Loc EIS Submit: Send files to the Emission Inventory<br>System (EIS).       | U.S. Environmental<br>Protection Agency | No                                     | 4/7/2021<br>12:35:49 PM  |
|                                                 |                                                                             |                                         |                                        |                          |
|                                                 |                                                                             |                                         |                                        |                          |
|                                                 |                                                                             |                                         |                                        |                          |
|                                                 |                                                                             |                                         |                                        |                          |
|                                                 |                                                                             |                                         |                                        |                          |
|                                                 |                                                                             |                                         |                                        |                          |
|                                                 |                                                                             |                                         |                                        |                          |

2) Click on the "Choose File" button and locate the zip file you want to load. Remember that all XML files submitted to EIS must be zipped before loading. If there are others you want notified of this submission, enter their email addresses in the provided text box.

| SERVICES CENTER                                                                                                    |                  | Logged In: miller.jonathan@epa.gov<br><u>My Profile</u>   <u>Help</u>   <u>Contact Us</u>   <u>Logout</u>                                                                                                    |
|----------------------------------------------------------------------------------------------------|------------------|----------------------------------------------------------------------------------------------------|
| Home My Services Center Exchange Network Services                                                                                                    | News & Data Ch   | hannels My Quick Links V                                                                                                    |
|                                                                                                    |                  | (Added to My Quick Links)                                                                                                    |
| Express Request: default 2 Select a Document to Upload (max. size 1 GB): Choose File No file chosen Enter Email Address(es) to Notify of Transaction Status Change (separate with comma): Provide information (metadata) about this Document (recommended) Cancel | END DATA         | You are currently using the following Service:<br>Service Name<br>default<br>Description<br>EIS Submit: Send CERS 2.0 files to the<br>Emissions Inventory System (EIS).<br>Transaction Type<br>Submit<br>Dataflow<br>CERS_v2<br>Node<br>NGNTest2.0<br>Publisher<br>U.S. Environmental Protection Agency<br>Select a different Service |
| EPA Home   Privacy and Security N                                                                                                    | otice Contact Us |                                                                                                    |

- 3) Click on the "SEND DATA" button.
- 4) Once the file has been sent, you will receive a screen like the following:

| Environmental Information | e service                                                                                            | S CENTER               |                |             |             | Logged In: miller.jonathan@epa.gov<br>My Profile   Help   Contact Us   Logout |
|---------------------------|----------------------------------------------------------------------------------------------------|------------------------|----------------|-------------|-------------|-------------------------------------------------------------------------------|
| Home M                    | /ly Services Center                                                                                  | Exchange Network Ser   | rvices         | News & Da   | ta Channels | My Quick Links 🔻                                                              |
| Request Red               | ceived!                                                                                              |                        |                |             |             |                                                                               |
| Your File XMLSubn         | nission.zip has been recei                                                                           | ved.                   |                |             |             |                                                                               |
|                           | action ID has been assign<br>9e7-8715-89c9558e9b52                                                   | ed to this request:    |                |             |             |                                                                               |
| Current Status of R       | equest:                                                                                              |                        |                |             |             |                                                                               |
| Transaction Status        | Service Name                                                                                         | Transaction Type       | Date           |             |             |                                                                               |
| Processing                | default                                                                                              | Send Information       | 4/15/2021      | 7:27 AM     |             |                                                                               |
|                           | request in My Activity<br>nsaction using this same Se<br>nsaction using a different S<br>Quick Links | _                      |                |             |             |                                                                               |
|                           |                                                                                                    | EPA Home   Privacy and | d Security Not | ice Contact | <u>Js</u>   |                                                                               |

This provides you with the transaction id of the submission (this information will also be emailed to you). You may use the links at the bottom to check on the status of the given submission, submit another file, or submit a file using a different service. You are all done!